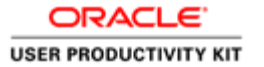

# E- Recruitment

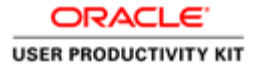

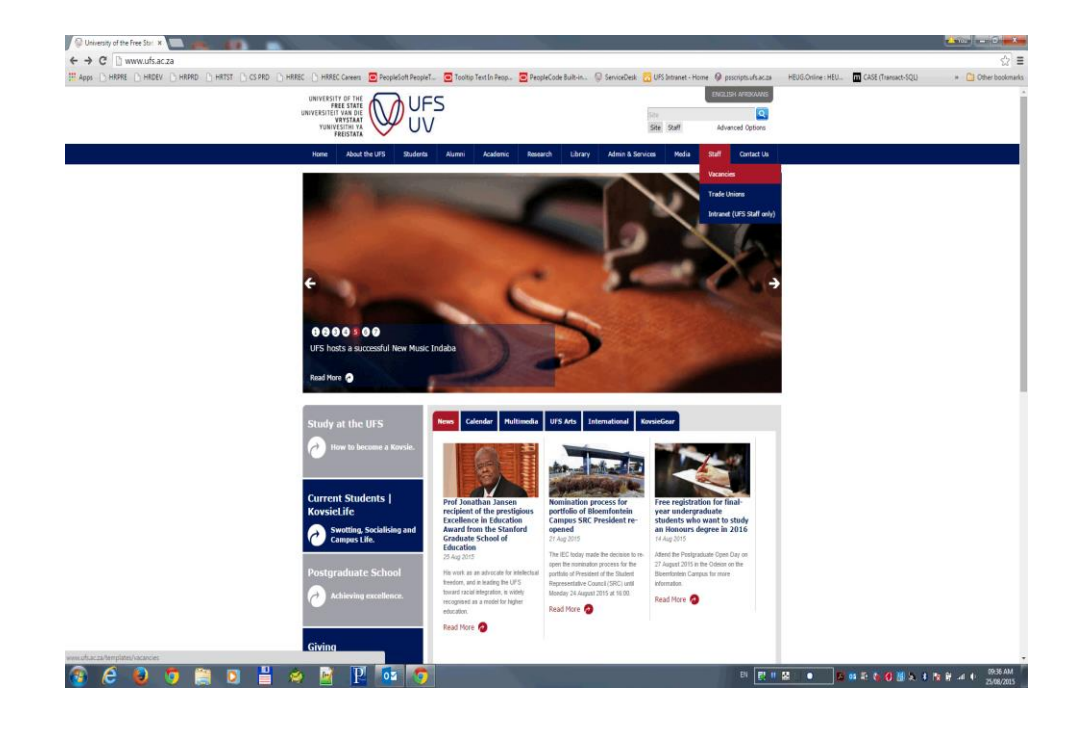

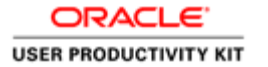

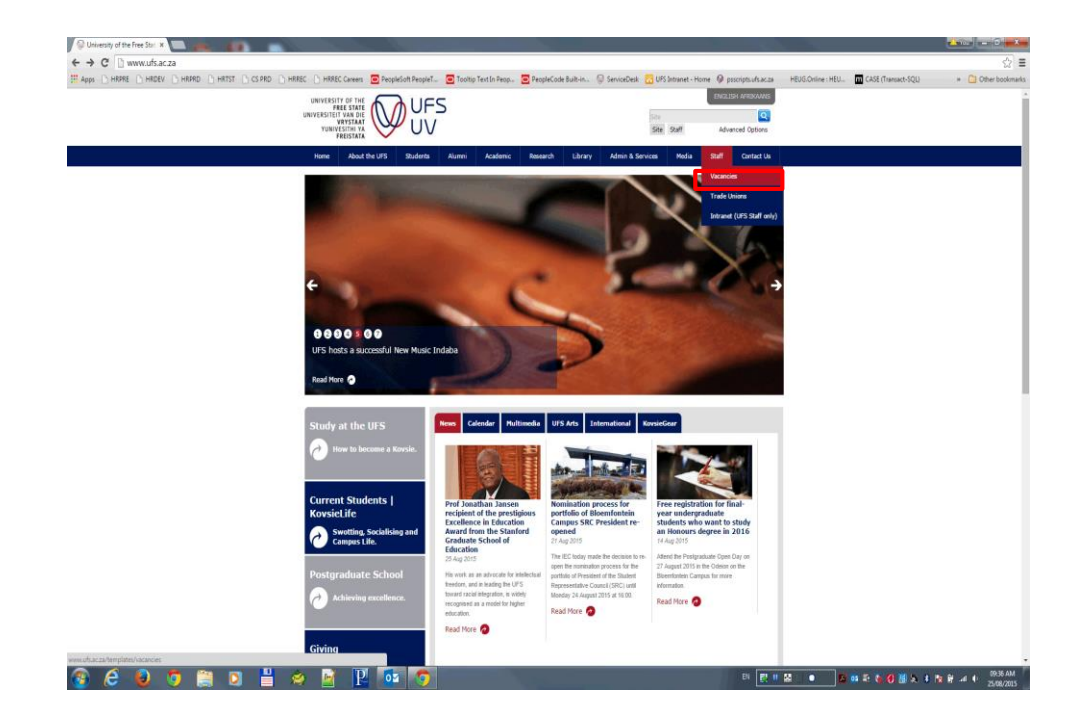

On the UFS website, Click the **Staff , then Vacancy** link.

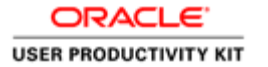

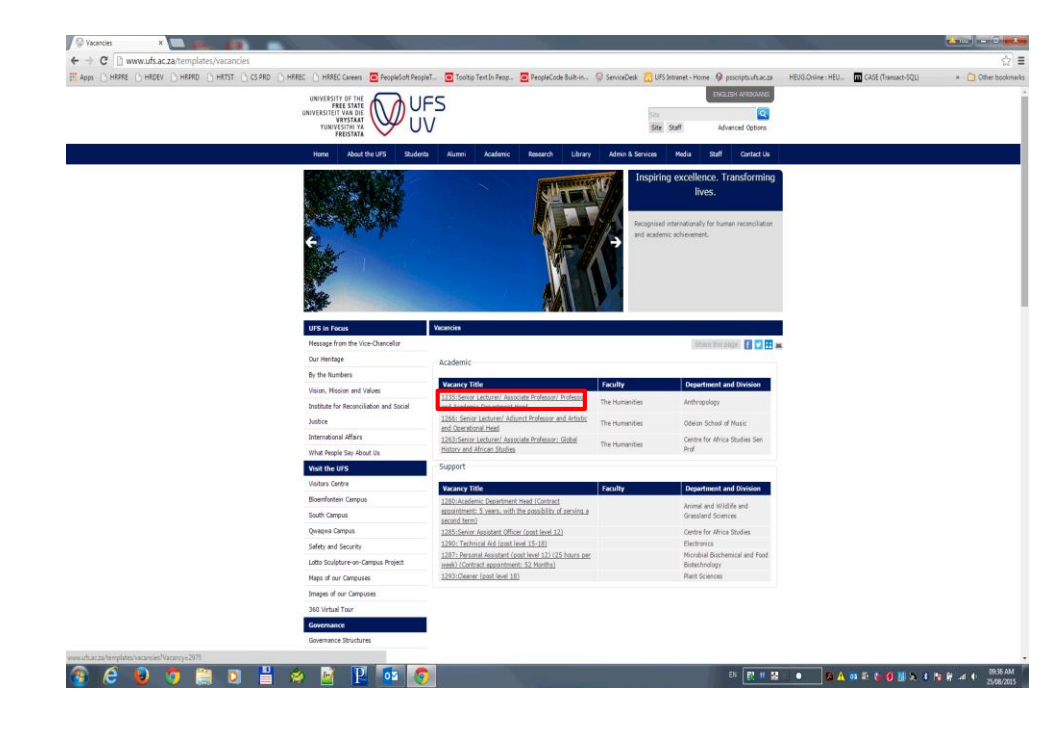

Click the **relevent Job Opening you are applying for**.

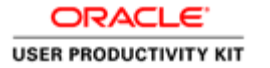

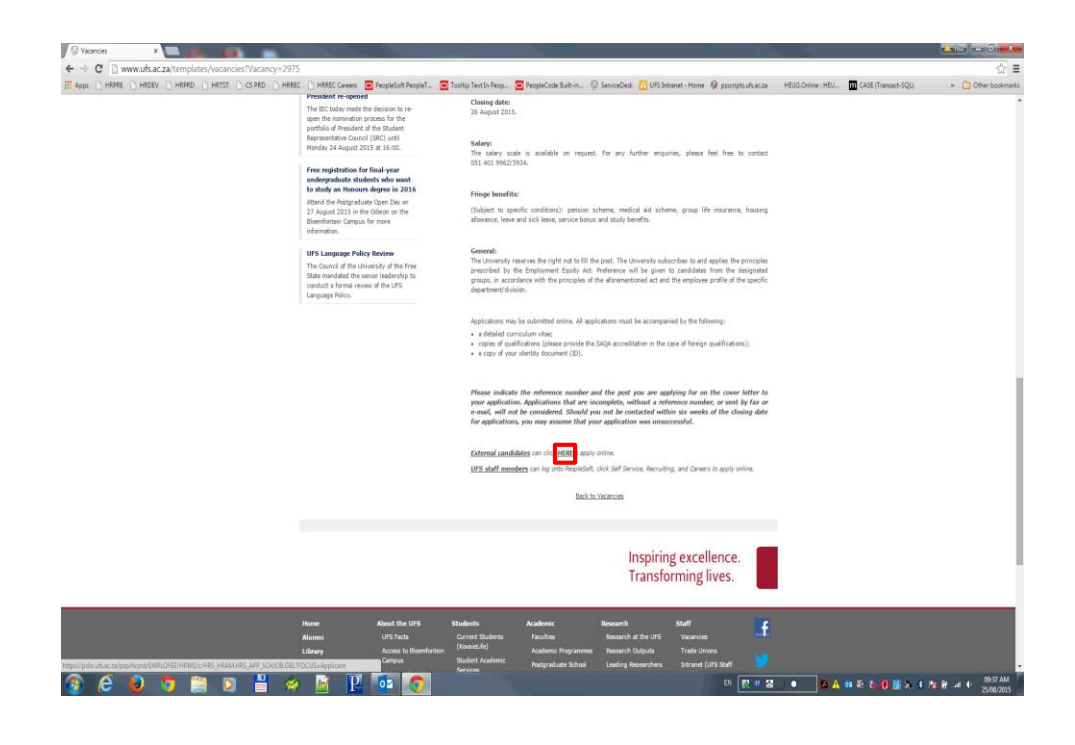

Click the **link to apply**.

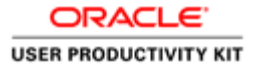

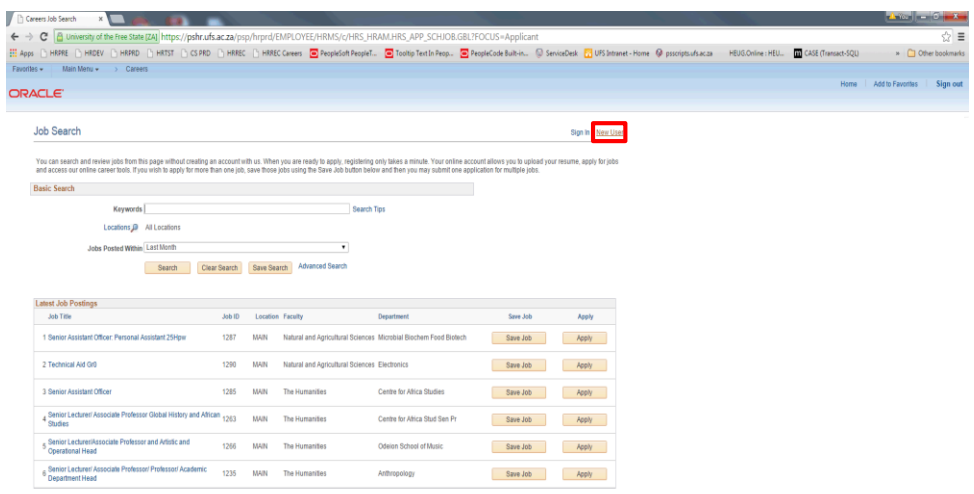

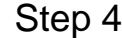

Click the **New User link to register as a new user**.

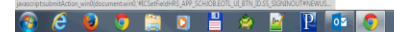

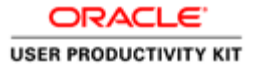

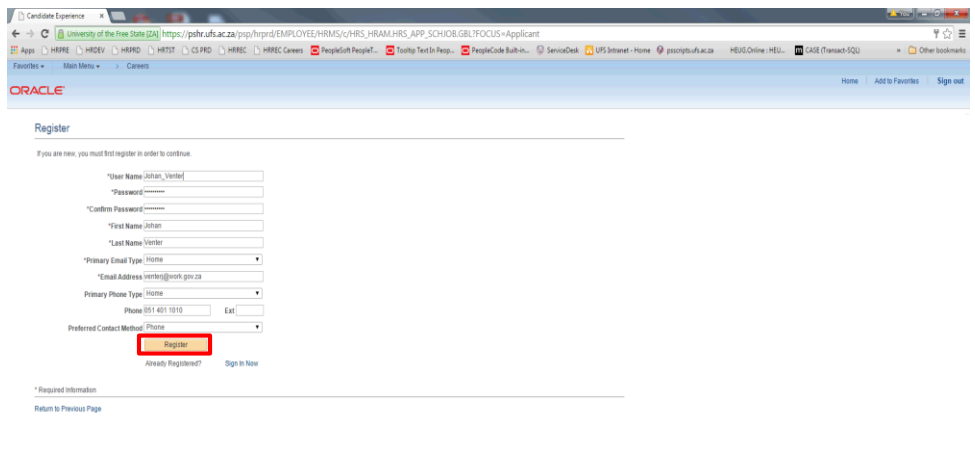

Fill in all the necessary information and Click the **Register Button to proceed**.

**B & D C R D B & R P & C** 

**BCDOMDHAMP** or Q

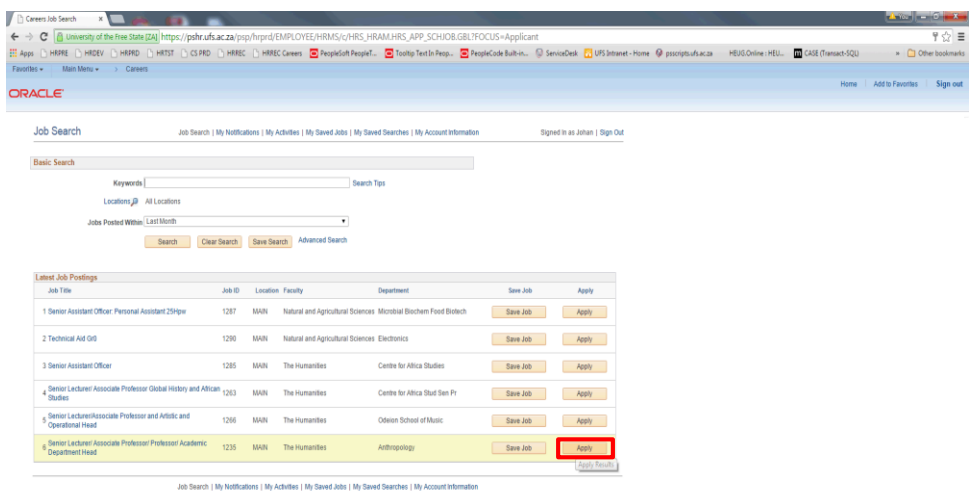

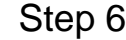

**EN EN EN SION AB 2 6 0 MA 3 4 6 7 8 3 4 6 2 5 8 4 6 2 5 8 4 6 2 5 8 4 6 2 5 8 4 6 2 5 8 4 6 2 5 8 4 6 2 5 6 8 4 6 2 5 6 8 4 6 2 5 6 8 4 6 2 5 6 8 4 6 2 5 6 8 4 6 2 5 6 8 4 6 2 5 6 8 4 6 4 6 2 5 6 8 4 6 7 6 8 7 6 8 7 6 8** 

Click the **Apply button to apply for the specific Job Opening**.

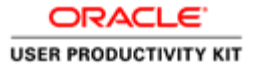

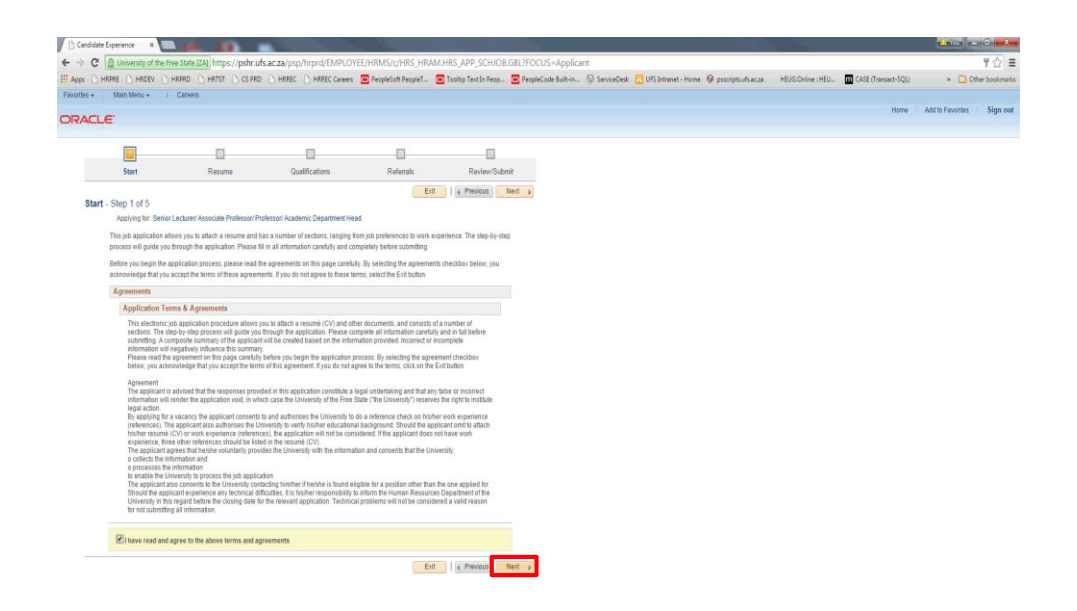

Read the information on the screen and Click the **Radio Button to accept the Terms and Agreement.**.

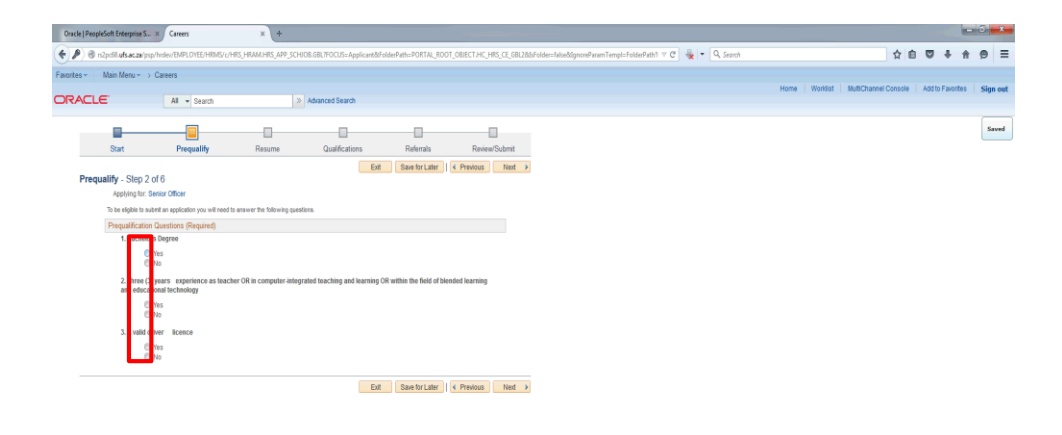

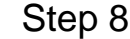

Click the **relevant Radio Button**.

0./#ICSetFieldHRS CE START.EOTL WZ BUTTON ID.EOTL WZ NAV BUTTONS#EOTL WZ NE  $C$   $C$   $C$   $C$   $C$   $C$   $C$   $C$  $\circledast$ 

□ BS 图 # 28 | ● □ → 象 P+ 4 - 4 2015 PM

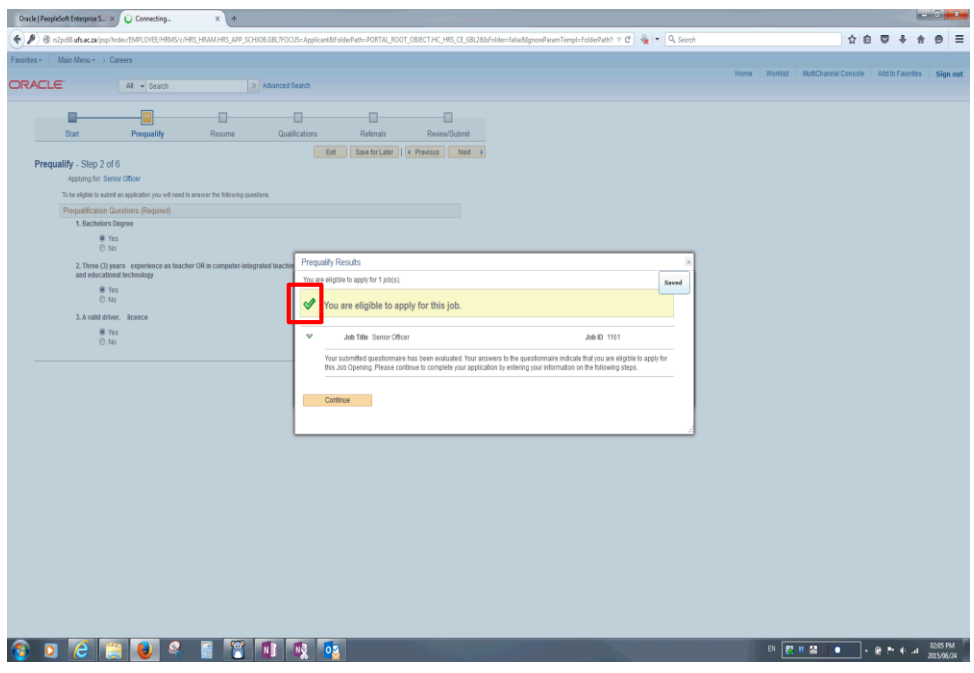

Pop-Up Screen to notify user the Prequalify questions are successful Click the **Continue Button**.

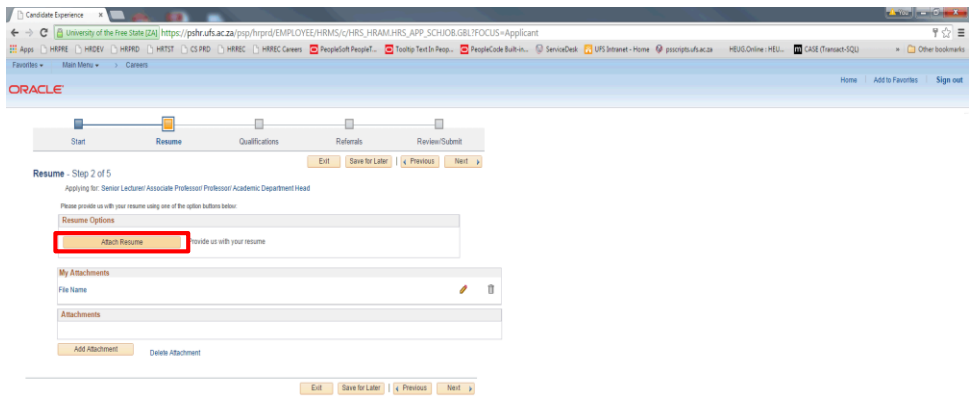

To Attach a Resumé Click the **Attach Resumé Button**.

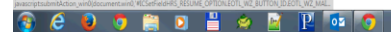

**EN RESIDENTS ABACTORY AND ACCESS** 

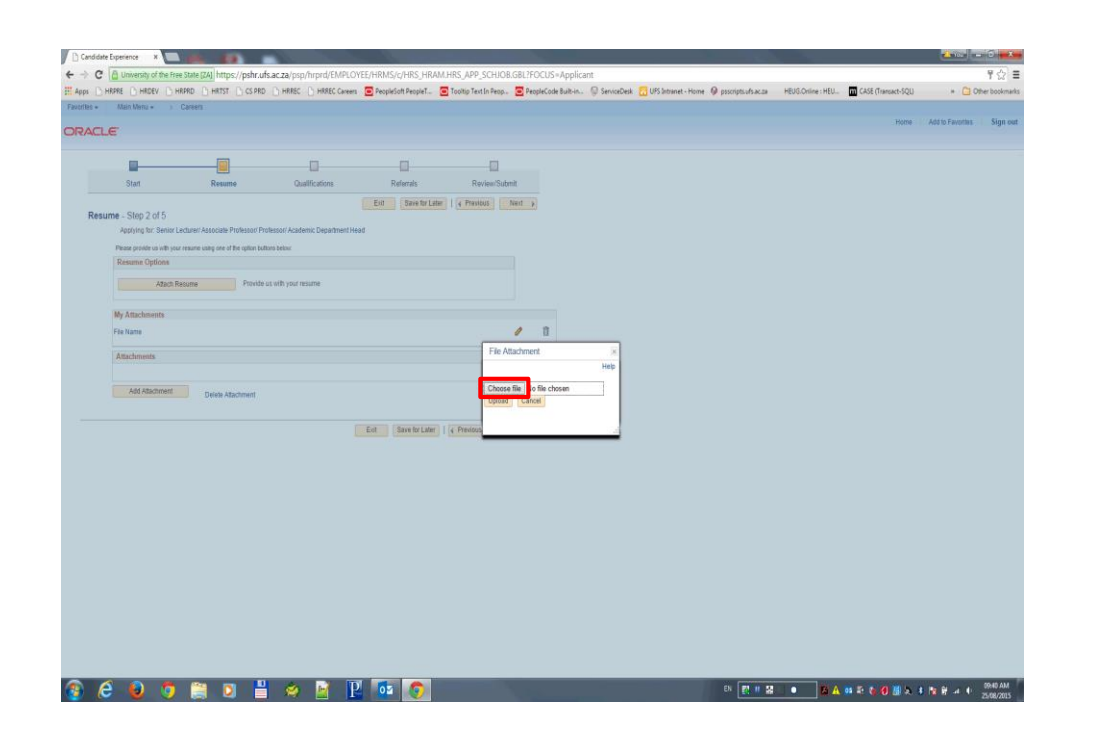

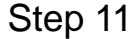

Browse to a specific location to locate necessary documents Click the **Choose File Button**.

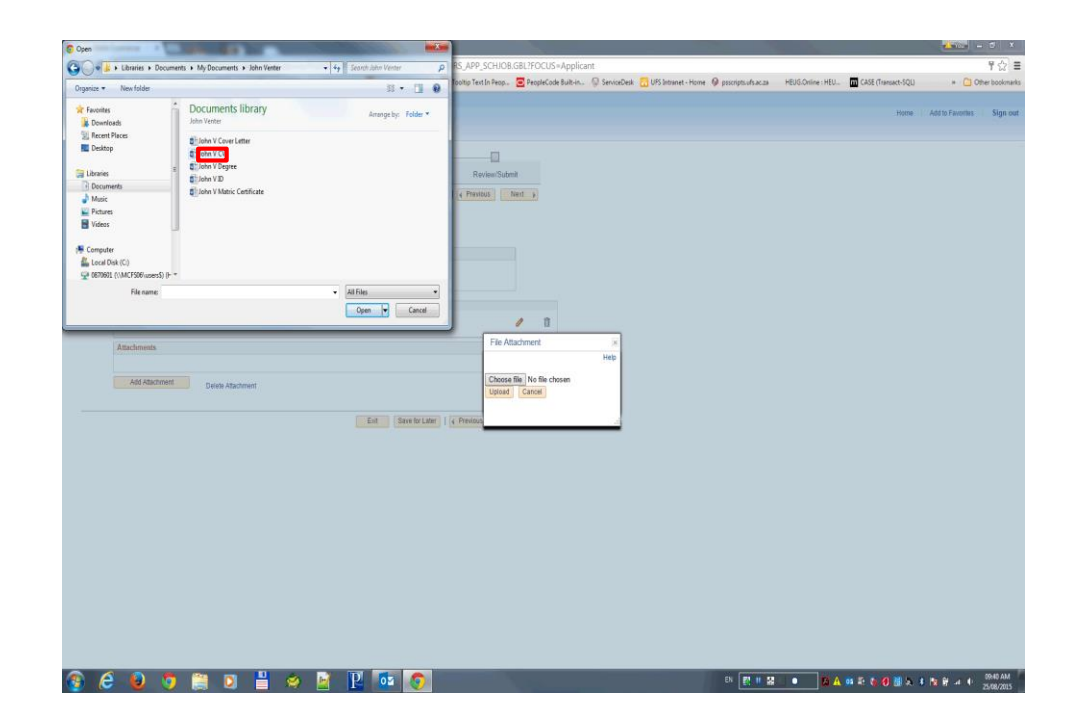

Click in the **Name** field.

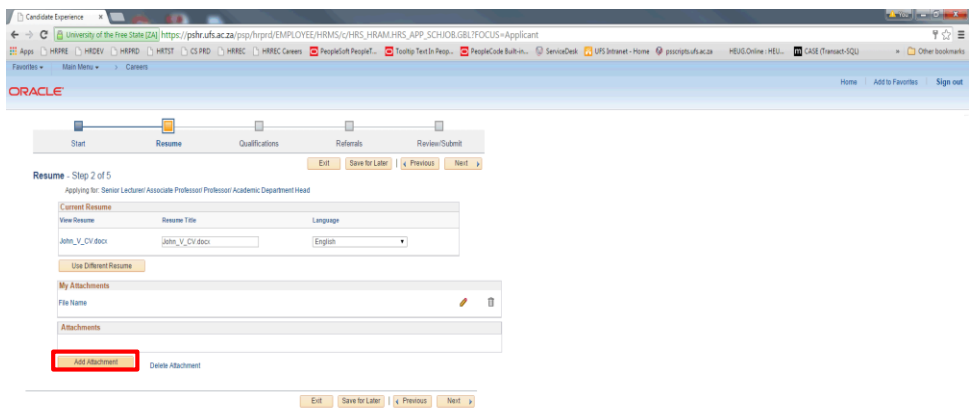

To Attach Supporting Documents(ID,Cover Letter and Qualification) Click the **Add Attachment Button**.

## **B & B G A D H & M P & G**

- BI <mark>数 # 第11 ● 本 # 4 巻 も 6 番 <sub>表</sub> 4 版 # 4 + 2000M</mark>

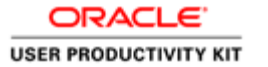

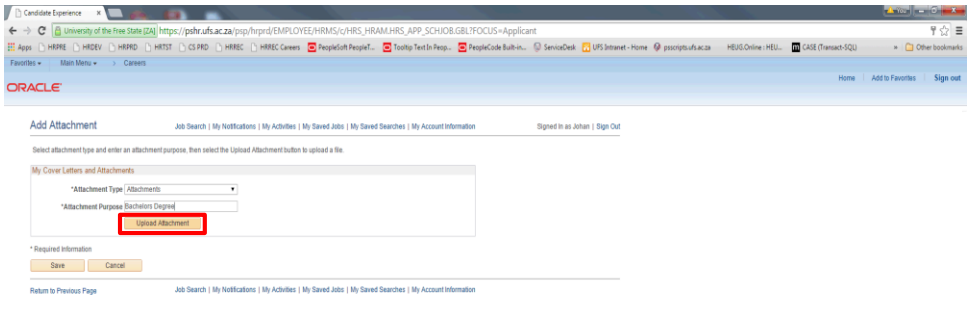

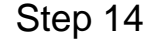

Specify the document name and Click the **Upload Attachment Button to locate the attachment**.

- ELECTRIC MANAGEMENT DE LA DISCOVICIÓN DE LA DISCOVICIÓN DE LA DISCOVICIÓN DE LA DISCOVICIÓN DE LA DISCOVICIÓ

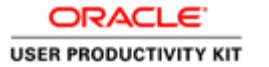

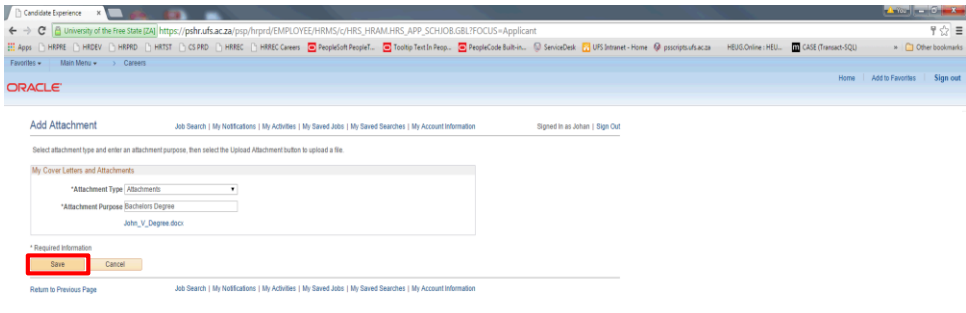

Click the **Save Button to save the attachment**.

3 8 9 9 6 8 8 9 9 9 9 9

- EN EL EL EL ADECO BASE DE A PREMI

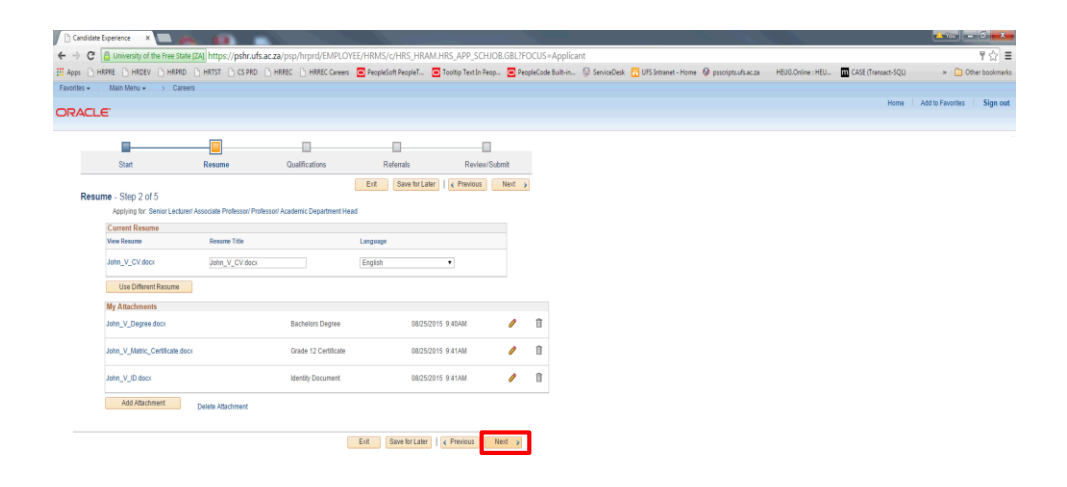

After you have attached the supporting documents Click the **Next Button to proceed**.

**H**  $\otimes$  M P of G  $\blacksquare$ 

**IN RUST . ZABRESSEX FREAD MORNING** 

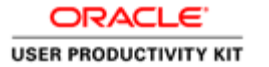

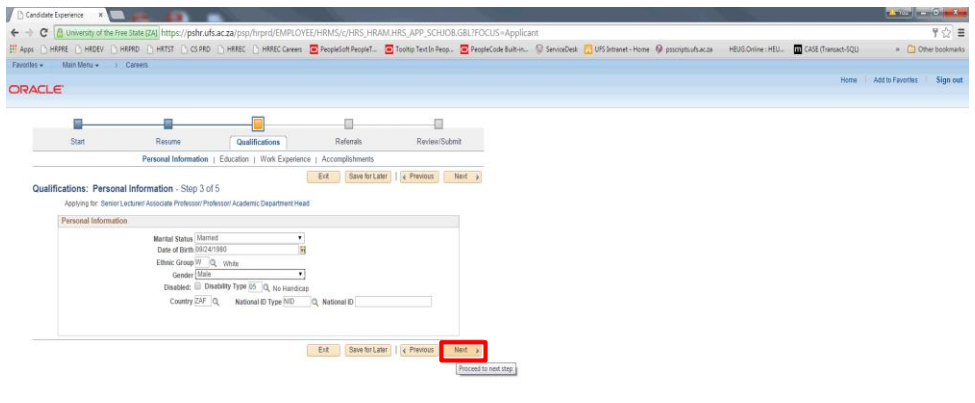

Enter your personal information and Click the **Next Button**.

 $e$ 

**BETTE BANECOMALE MANUSCOM** 

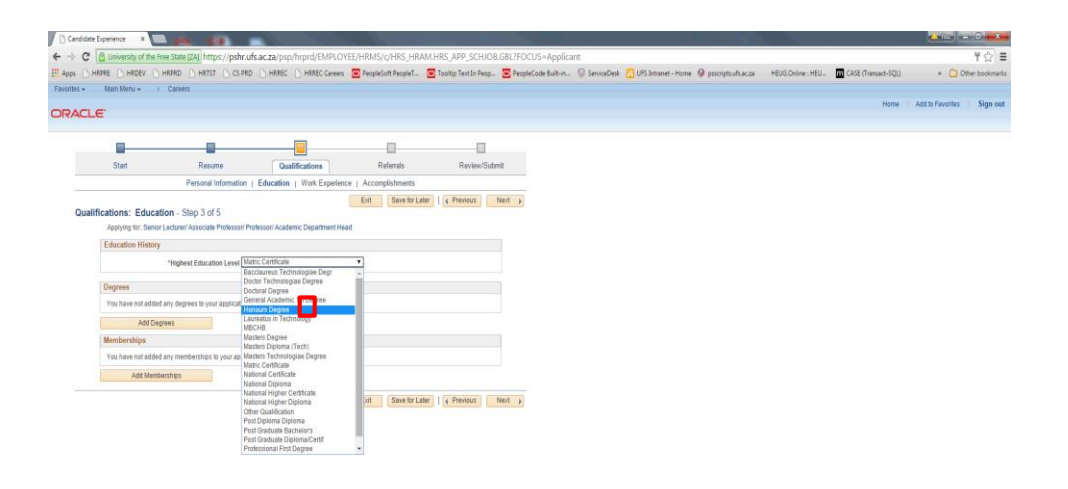

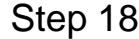

Select the Highest Education Level from the drop down menu Click the **drop down**.

#### **DOMMIAN PMO**  $\epsilon$

**DETECT & ABRADES IN RALE MONES** 

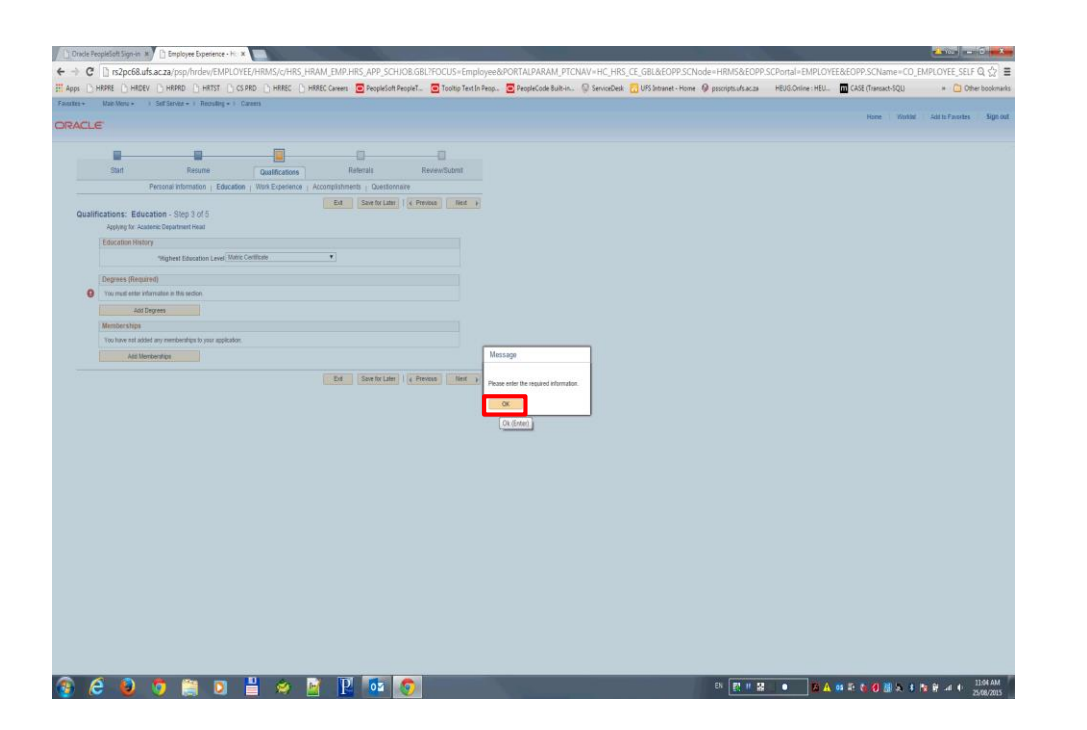

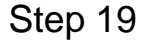

Required information, you need to provide information before you can proceed Click the **Ok Button to proceed**.

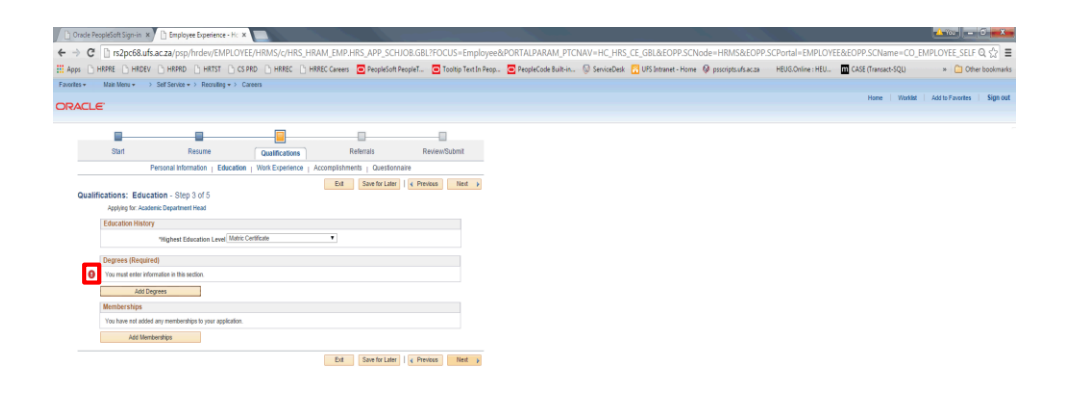

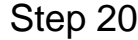

Required information, you need to provide information before you can proceed. If you only have Grade 12, fill in the year you were in Grade 12 and Scholar in the description Click the **Add Degree Button**.

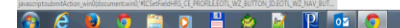

**DENTISTION CARDIO SECONDA PRIMA PROGRAM** 

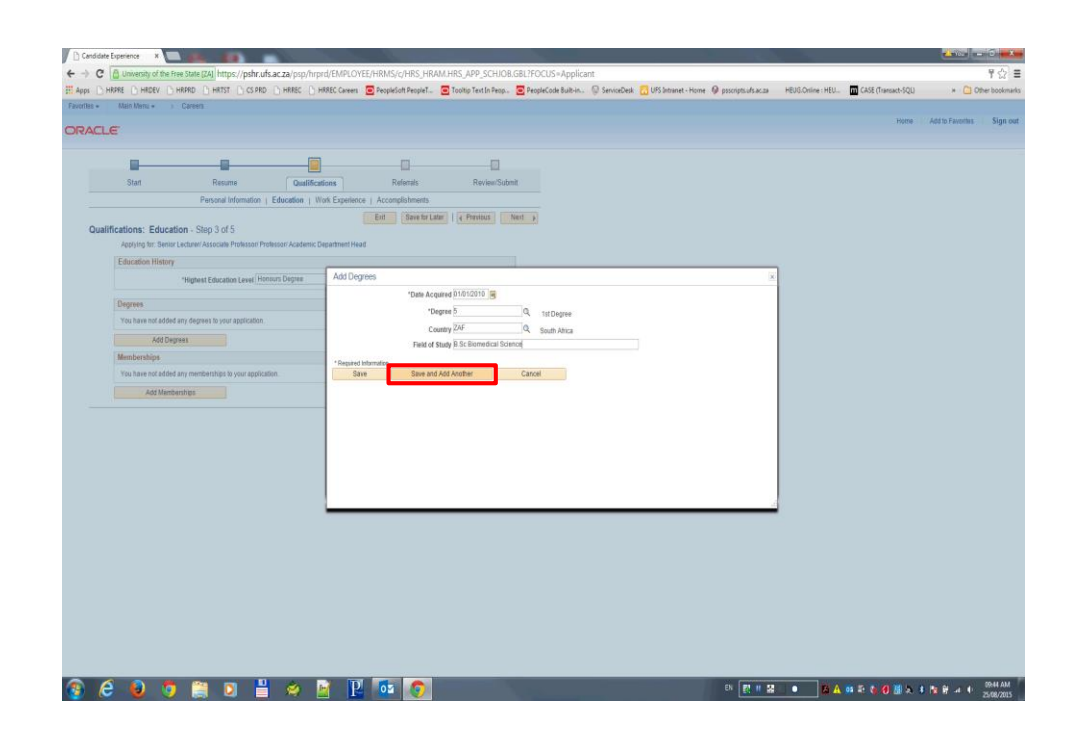

To add another qualification Click the **Save and Add Another Button**.

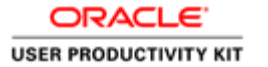

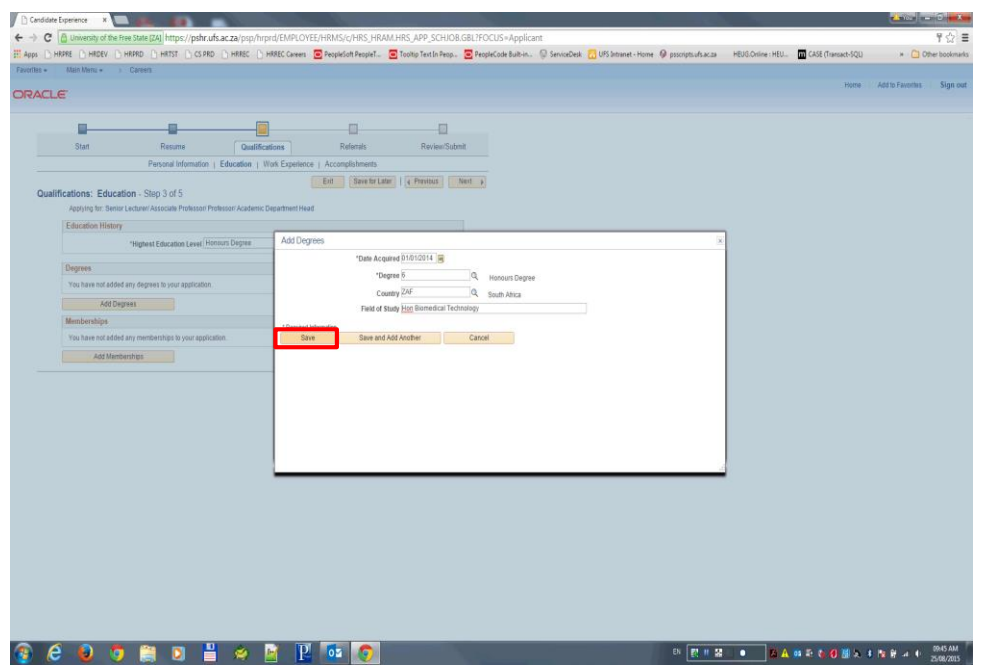

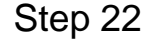

Click the **Save Button after adding all your qualification**.

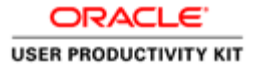

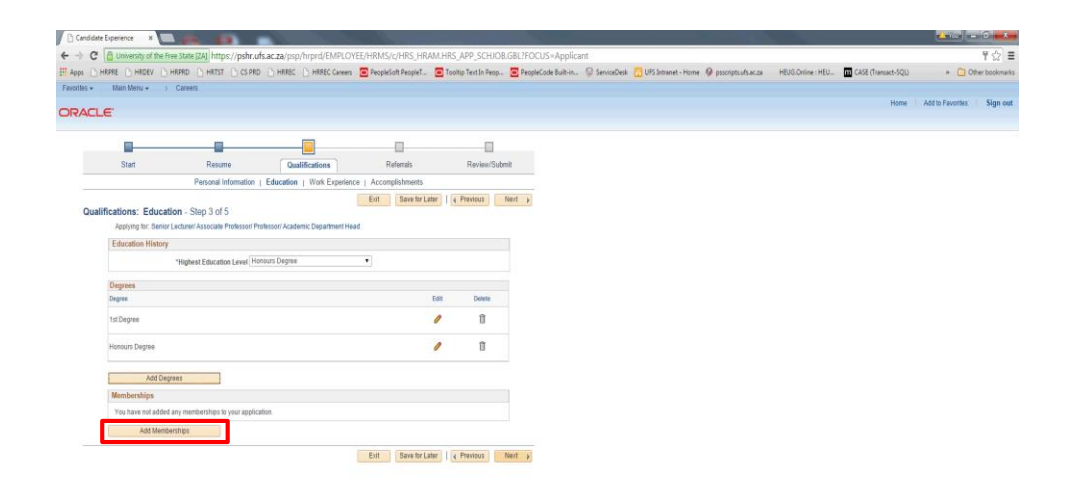

Add membership if applicable and Click the **Next Button**.

昌安國  $P$  or  $q$ **D**  $\blacksquare$ 

**DE EL EL SE EL BAR A LEGUES A LEGEN A LE SEGONI** 

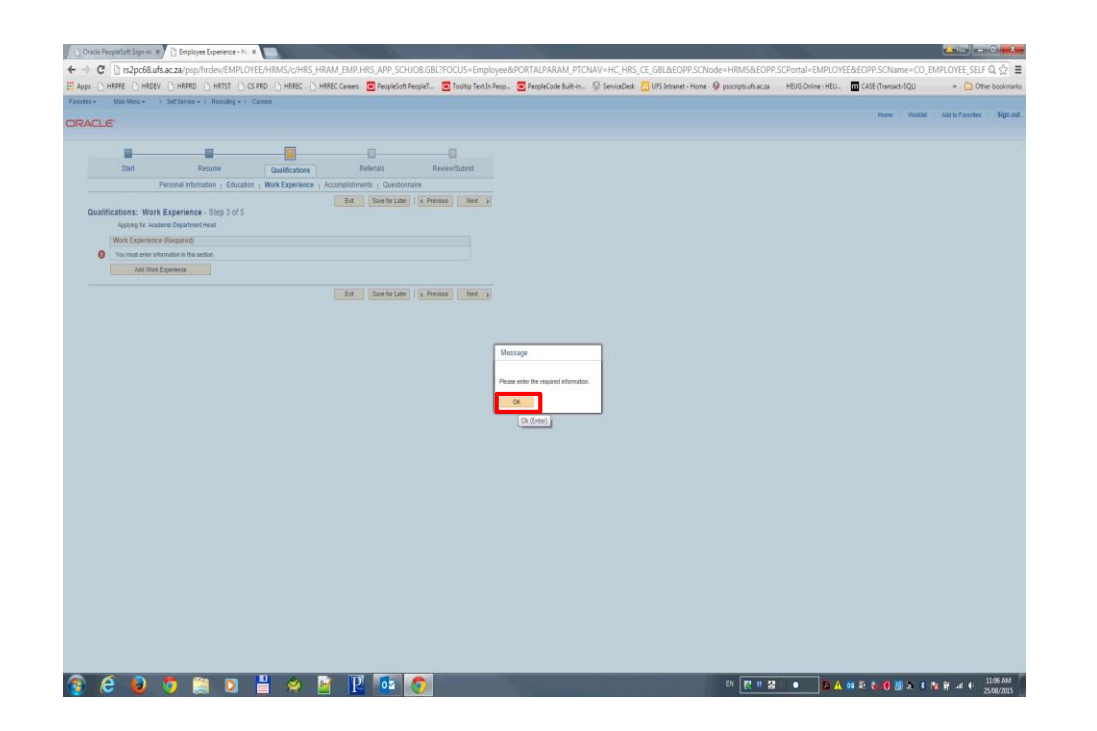

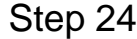

Required information, You may not click Next before you have added work experience Click the **Ok Button**.

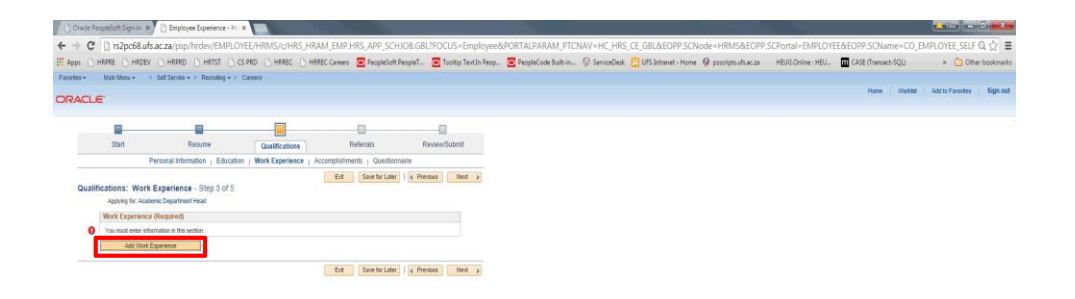

To Add work experience Click the **Add Work Experience Button**.

 $9.699$  and  $4.49$  P  $\alpha$   $9.4$ 

**DEN MIN DEN AND COMEXIME ACCOMM** 

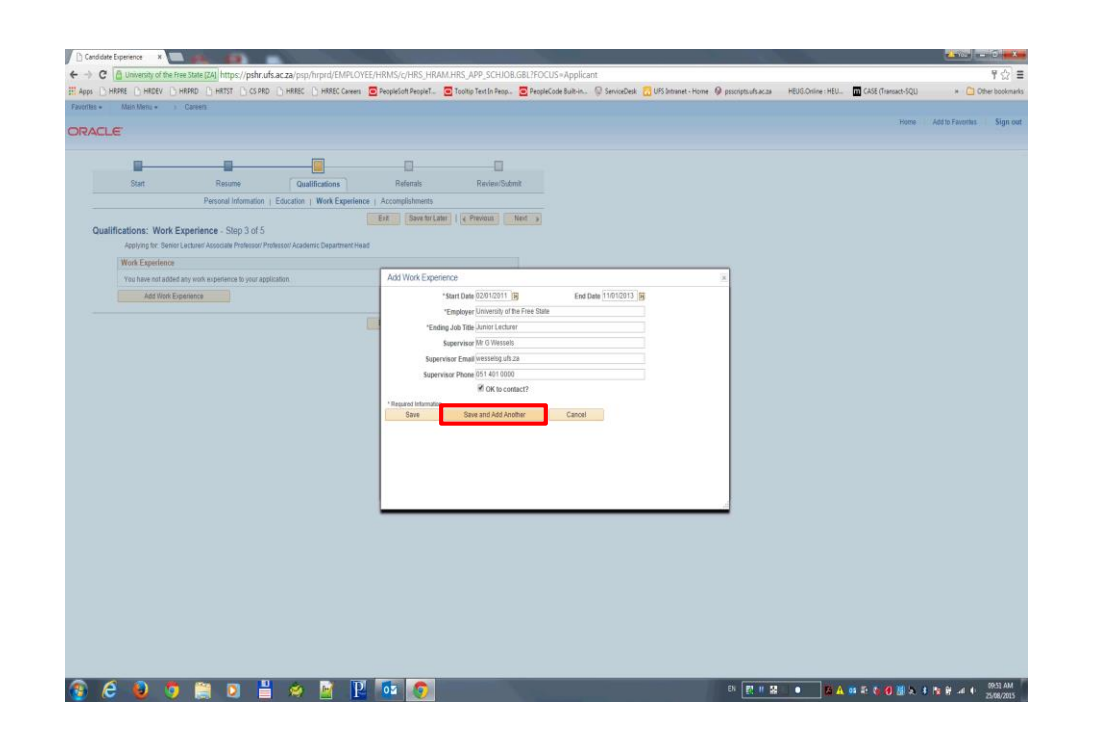

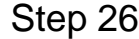

To add another work experience Click the **Save and Add Another Button**.

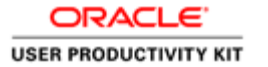

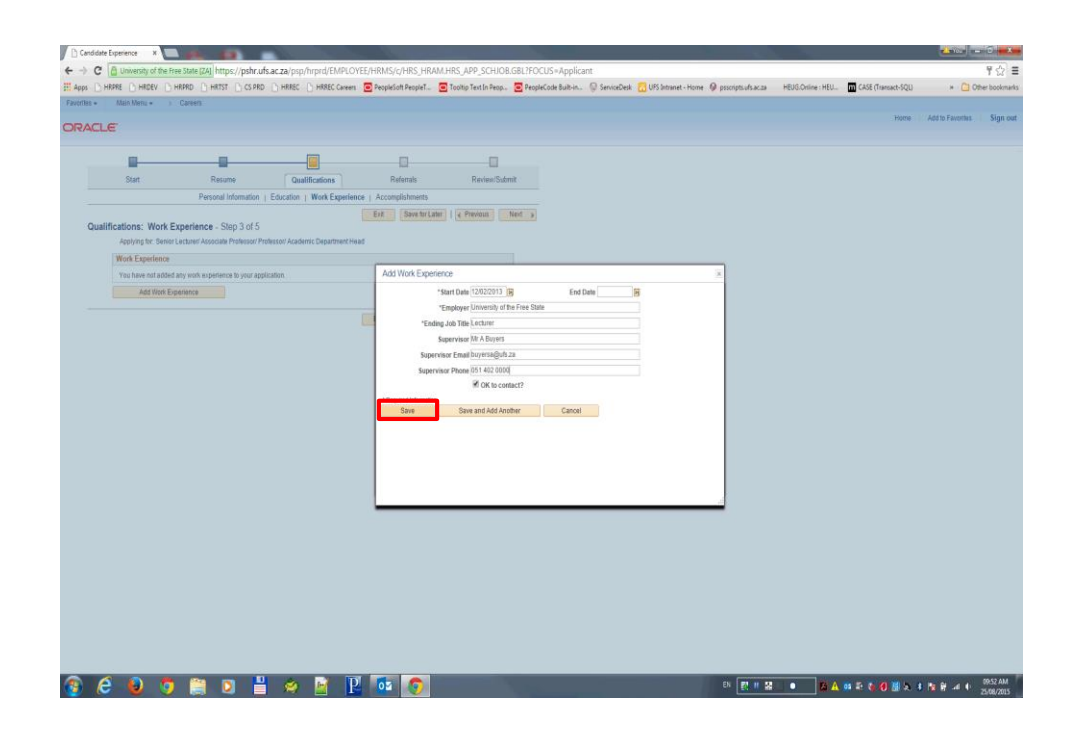

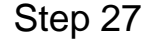

Enter work experience details and Click the **Save Button**.

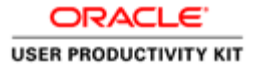

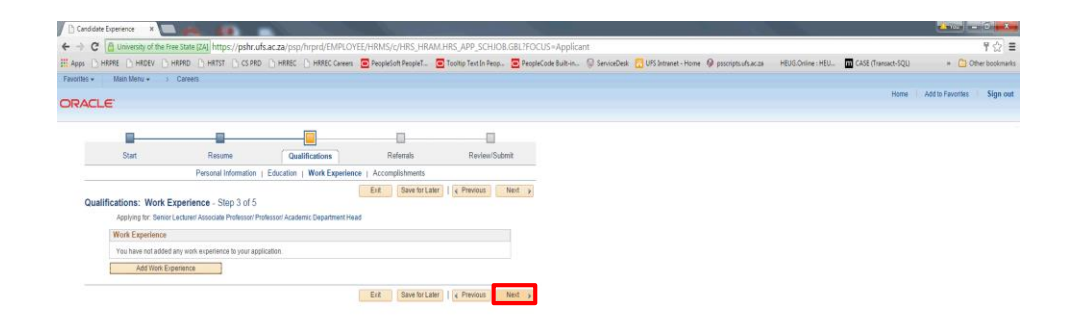

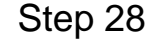

Click the **Next Button**.

**BCOOMDE ARP DO** 

**EN EN EL SAN E COMA E NE HAN A CONSTANTION** 

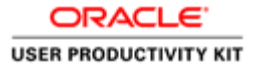

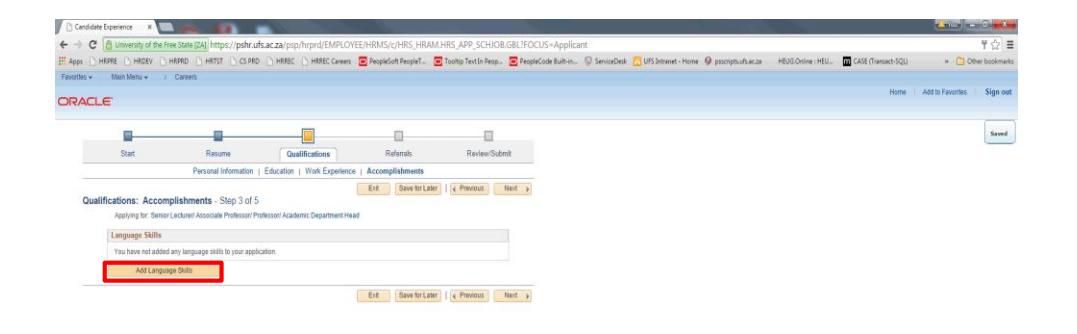

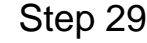

To add language skill(s) Click the **Add Language Skills Button**.

 $\circledR$  $0$  of  $\blacksquare$  of  $\blacksquare$  of  $\blacksquare$  of  $\blacksquare$ 

■ 防止器 ■ | 防止器をもり継えす作品コレ ISSSAM

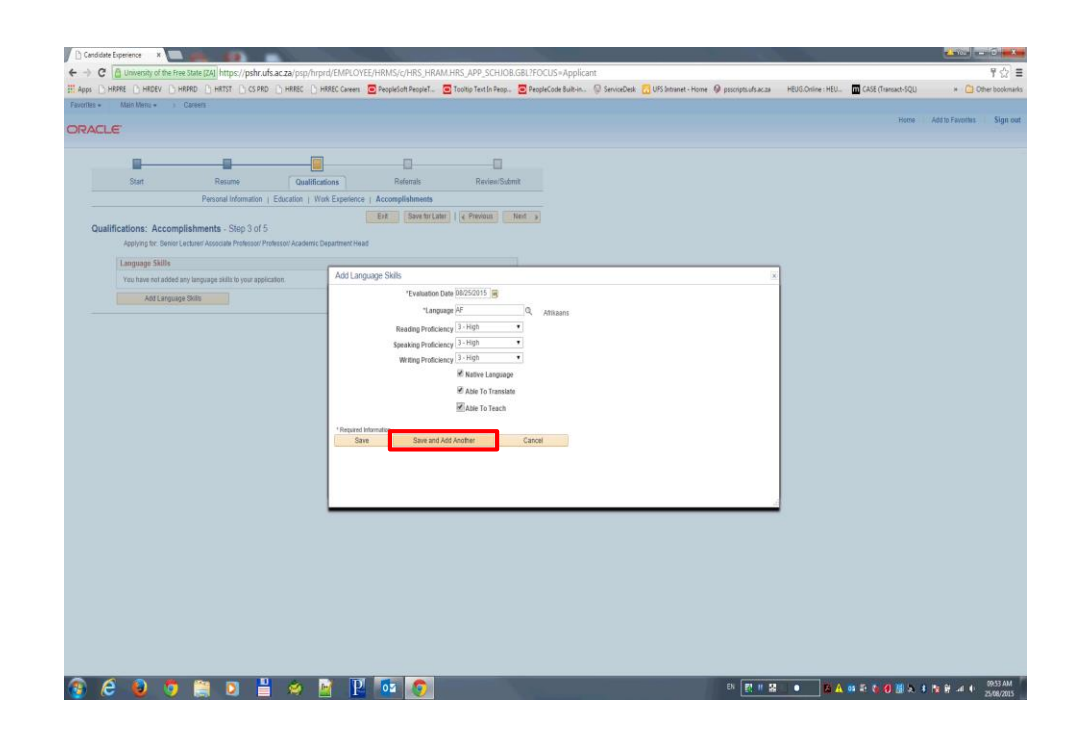

To Add another language skill Click the **Save and Add Another Button**.

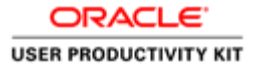

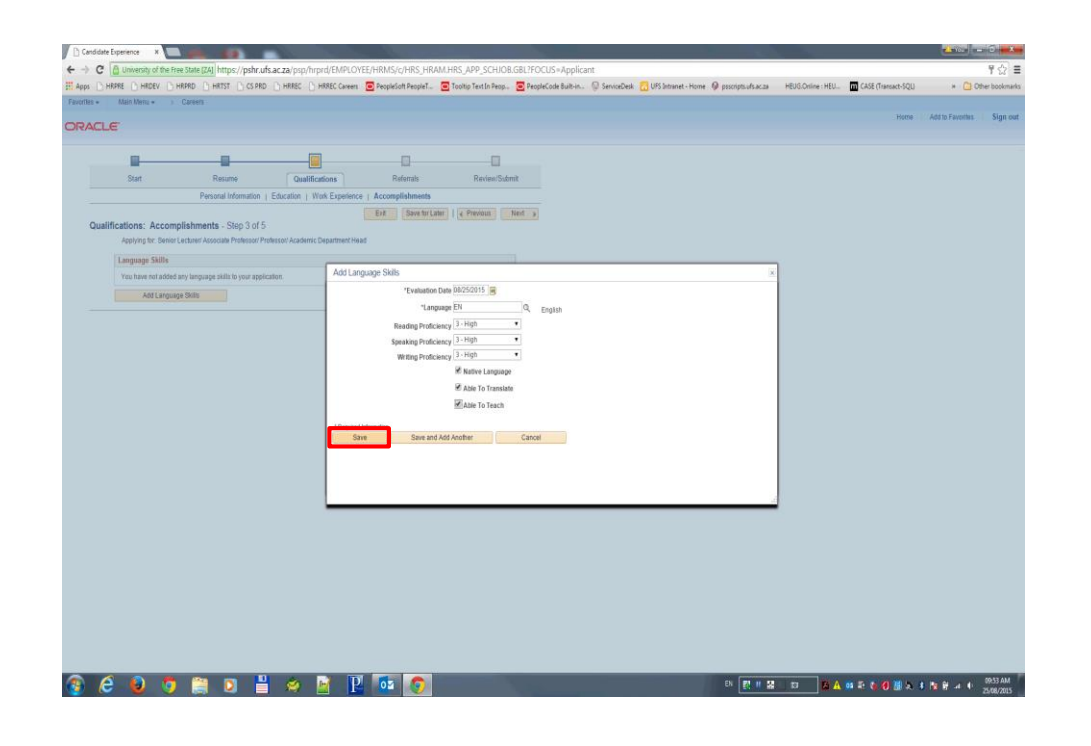

Click the **Save Button to proceed**.

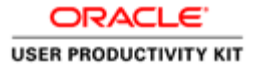

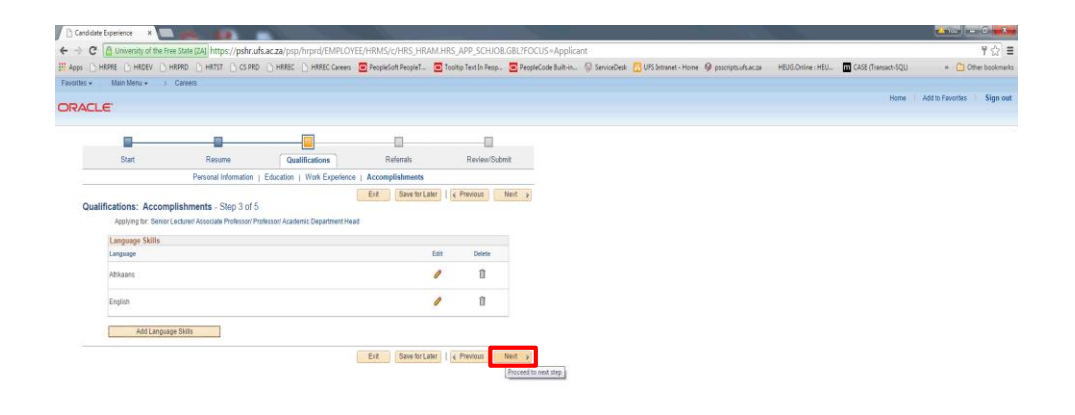

Click the **Next Button to procced**.

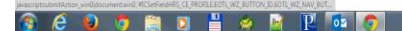

■ 防止器 ■ お合格をも登場をすねまえも 2003AM

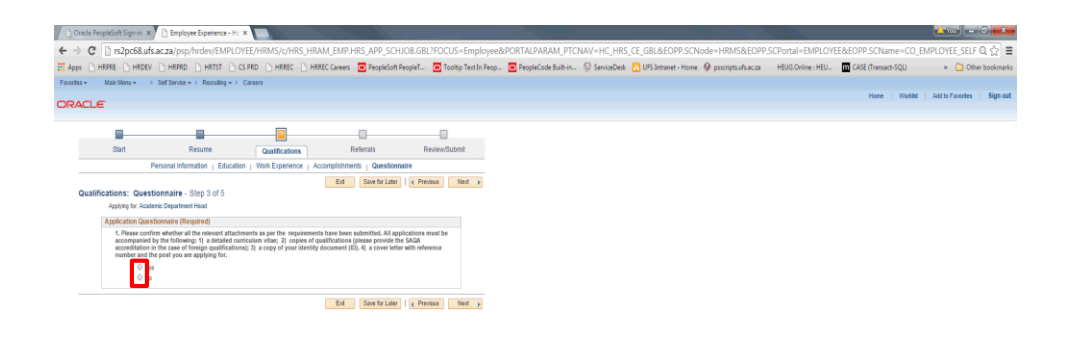

Please ensure you have attached all the suppoting documents, tick the relevant radio button and Click the **Next Button to proceed or Save for Later**.

### 

→ BY | 四 H 図 | ■ → | 図 A @ 4 も 3 图 2 ま N W → + + B 2560005

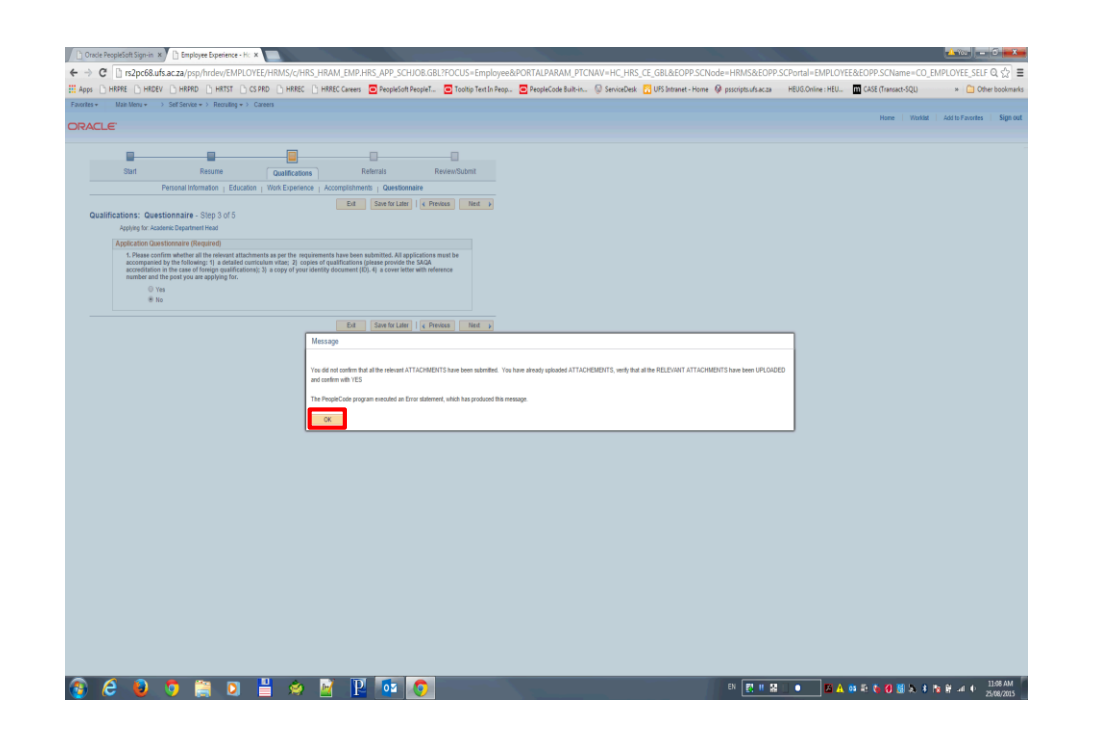

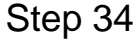

Error message when you have selected NO to indicate you have not attached all relevant documents Click the **OK button**.

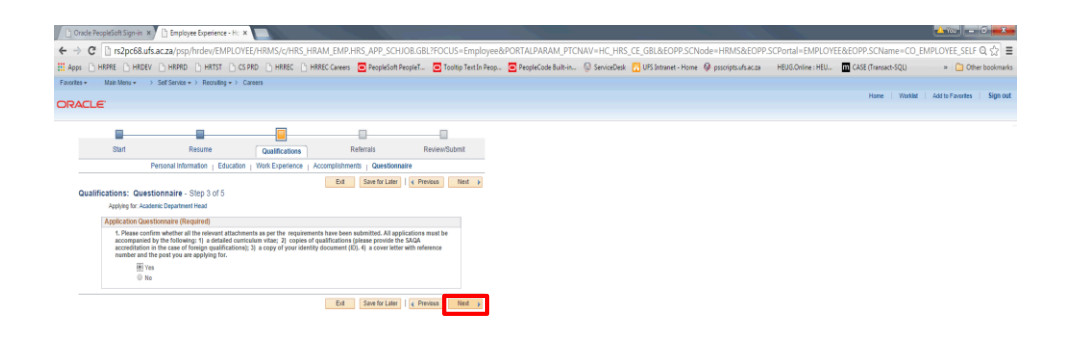

Select YES to confim that you have attached all relevant documents and Click the **Next Button**.

昌文庫  $P$  or  $\blacksquare$ 

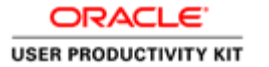

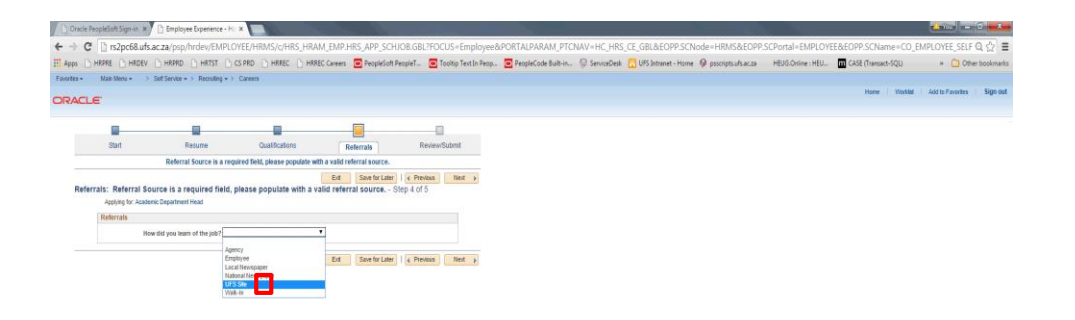

Specify your referral Click the **Next Button**.

**acogeta a Pas** 

**BEEZ . ZABELOWAIRE DESIGN** 

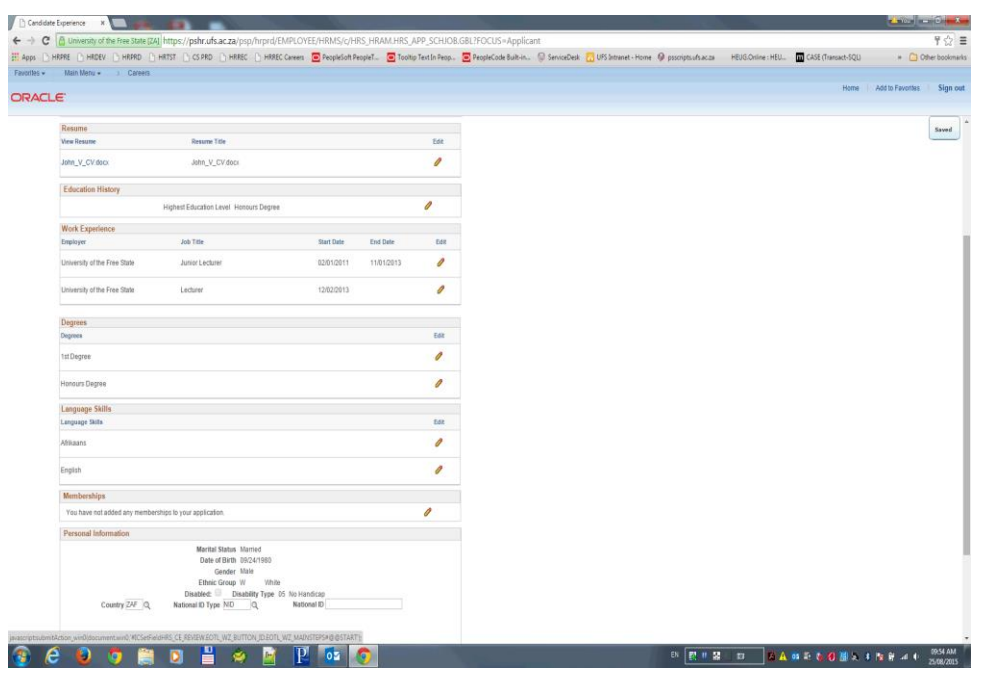

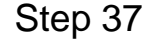

Summary of information supplied Click Submit Application Scroll the pane with the mouse wheel.

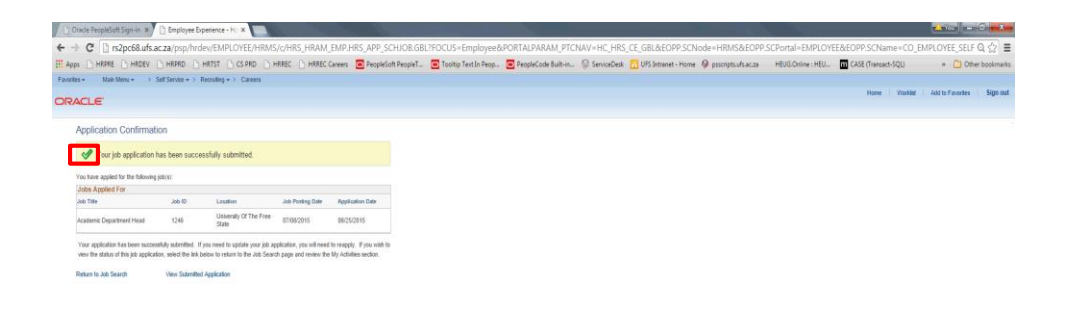

Confirmation Page of the Job Application Click the **Return to Job Search or View Submitted Application**.

**DENIS . GANSLOWS INFORM** 

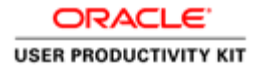

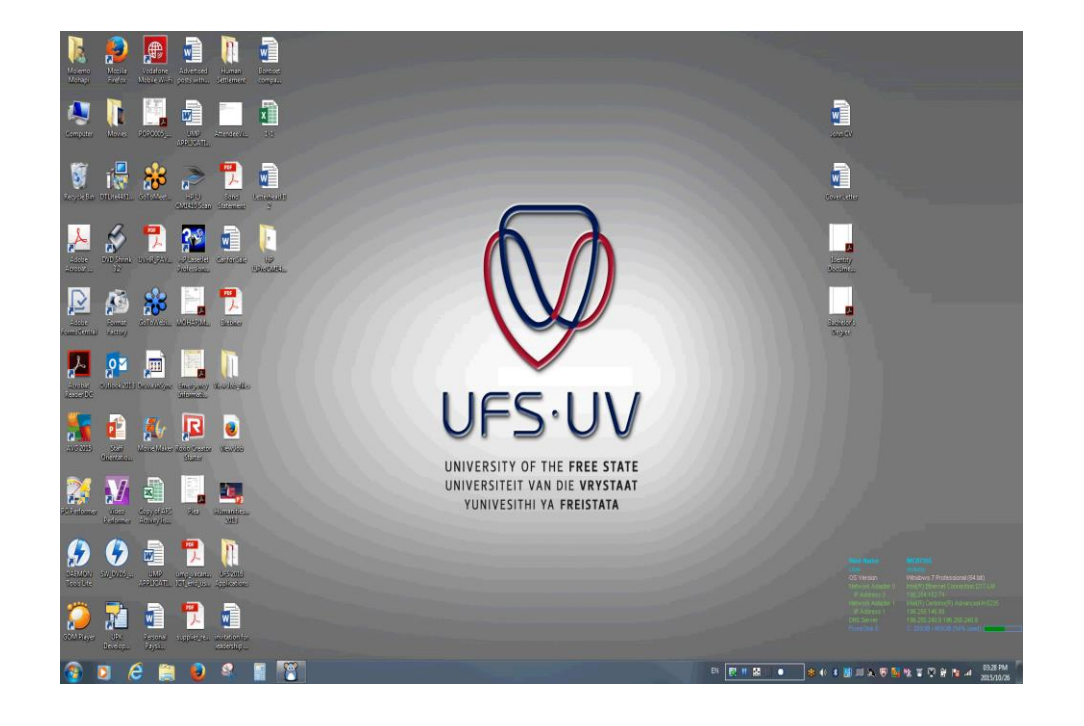

# **End of Procedure.**